View Security Reports: Users by Access Group (FI)

To view users by access group Financial Institution (FI) report, complete the following steps:

- 1. From the **Reports** tab, select **Deposit Processing Reports**. The *View Reports* page appears.
- 2. Under **Security Reports**, select **Users by Access Group (FI)**. The *Users by Access Group (FI)* parameters page appears. Enter your search criteria.
  - Select Yes or No for Report With Children

## **Application Tips**

- Select Yes to generate a report that contains data for the selected FIs and all lower level FIs.
- Select **No** to generate a report that contains data only for the selected FI.
- 3. Select a Financial Institution to initiate the report. The Users by Access Group (FI) preview page appears in a new window as shown in Figure 1.

| CONTROLLED UNCLASSIFIED INFORMATION<br>Users By Access Groups (FI)<br>Generated: 06/27/2024 01:24:08 PM EDT |              |                       |          |                                    |                                |                  |           |         |         |
|----------------------------------------------------------------------------------------------------|--------------|-----------------------|----------|------------------------------------|--------------------------------|------------------|-----------|---------|---------|
|                                                                                                    |              |                       |          |                                    | OTCnet Role                    | OTCnet<br>Status | User Name | User ID | E-Mail_ |
|                                                                                                    |              |                       |          |                                    | Access Group: 111_A_Org_Bank_1 |                  |           |         |         |
| RTNs: 122235384                                                                                             |              |                       |          |                                    |                                |                  |           |         |         |
| Deposit Confirmer, FI<br>Viewer                                                                             | Active       | BoA Deposit-Confirmer | bdepos02 | aa3@a.com                          |                                |                  |           |         |         |
| Access Group:                                                                                               | Alaska USA   | Federal Credit Union  |          |                                    |                                |                  |           |         |         |
| RTNs:                                                                                                    |              |                       |          |                                    |                                |                  |           |         |         |
| Deposit Confirmer                                                                                           | Active       | NPSTHREE              | nqaeft02 | automatedotcnetuser+nps8@gmail.com |                                |                  |           |         |         |
| Access Group:                                                                                               | All Financia | I Institutions        |          |                                    |                                |                  |           |         |         |
| RTNs:                                                                                                    |              |                       |          |                                    |                                |                  |           |         |         |
| Agency Onboarding &                                                                                         | Active       | Agency gsupport       | agsup502 | agency@gmail.com                   |                                |                  |           |         |         |

## Figure 1. Users by Access Group (FI) Report Preview Page

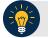

## **Application Tips**

- For new users who have not logged into OTCnet yet, both the User Name and User ID values will be empty in the database and displayed as blank values on the preview page.
- **TGA** denotes a deposit processing OTC Endpoint.
- CHK denotes a check capture OTC Endpoint.
- M denotes a mapped accounting code; an open lock denotes access permission; and a closed lock denotes no access permission.
- **CDC** denotes card processing OTC Endpoint.
- 4. Under **Export as**, you have the following options:
  - Select PDF, Excel or Word format
  - o Select Download

Or

• Select Print PDF Report

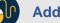

**Additional Button** 

Select **Previous** to return to the previous page.